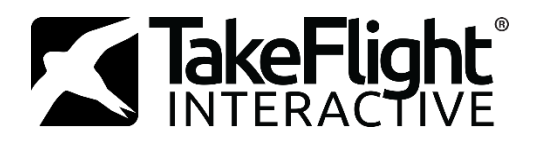

# An Educators Guide to: TakeFlight Academy

# What is TakeFlight Academy?

TakeFlight Academy is a Virtual Flight Instructor that teaches you how to fly. It provides an on-sim curriculum that guides you through the same maneuvers pilots learn in the cockpit.

Our Virtual Instructor sits inside the simulator with you, providing verbal instructions, real-time feedback on your performance, and objective scoring based on FAA standards. Short and highly replayable lessons let you practice at your own pace until you've mastered them.

Scores and progress are stored in the cloud, so you can come back and pick up right where you left off.

# Quick Reference for Instructors

- Before the session
	- o Students should create a TakeFlight Account and redeem their license before the session.
		- TakeFlight tracks each user's progression through the curriculum, so it's critical that each pilot uses their own unique account.
		- See User Sign-Up & Licensing Below
	- o Flight controls should be calibrated before flight. Over time, flight controllers become uncentered, causing the lessons start with the aircraft climbing, descending or turning.
		- When properly calibrated, TakeFlight scenarios should start with the aircraft trimmed for level flight.
- Technical issues during the session
	- o Most issues can be resolved by pressing "Cntrl  $+$ ;" to reload the flight (Cntrl and semicolon keys at the same time).
	- o Or you can press "Cntrl  $+ C$ " to close the simulator, then re-select the lesson again.
	- o If you hear the Virtual Instructor say "An error has occurred, please restart and try again", even after restarting the scenario and closing the sim, rebooting the simulator can help resolve any lingering issues.
	- o Please see the Troubleshooting and Error Reporting sections below for further info.
- For the Educator
	- o TakeFlight is a progression with each lesson building on the last
		- **EXECT** Students should be starting from Lesson 1, even if they have flight experience
			- We expect students to have gained the knowledge presented previous lessons. Skipping lessons can get students in over their head and frustrated
			- **Training scenarios teach the procedure expected in the Evaluation. Pilots should** complete Training scenarios to a level of competence above 75% before moving on to the Evaluation.
	- o Brief the students
- "I want you to approach this software as if it's a real airplane and you are starting your flight training."
- "If you do, when you do start flight training, you'll be far ahead of the average student pilot, and far more comfortable in the cockpit."
- "Make sure you read the briefings, they cover what you'll be expected to know and do during the lesson."
- "Always be smooth and gentle on the flight controls. Even when getting feedback from the virtual instructor, adjust slowly and gently."
- "We expect it to take 3 or more tries for you to score well on a new maneuver. Be patient!"
	- "Your unsuccessful attempts build context for the skills needed to succeed."
	- "The comments from the virtual instructor will become more helpful after a couple tries."

### **User Sign-Up & Licensing**

Option 1 – Educator Provided Licenses

- 1. Go to: [https://Academy.TakeFlightInteractive.com](https://academy.takeflightinteractive.com/)
- 2. Create a free TakeFlight account and complete the email verification
- 3. Once email verification is complete, go to: <https://academy.takeflightinteractive.com/account/redeem>
- 4. Activate your subscription using a license code provided by the Educator

Option 2 – Student to Purchase License

1. Students can go to<https://store.takeflightinteractive.com/> to sign-up and purchase a license for TakeFlight Academy.

## **How to Use TakeFlight Academy**

- 1. Launch TakeFlight Academy from the desktop icon
- 2. Log-in using email and password
- 3. Select a maneuver lesson, read the briefing, and Fly!
- 4. TakeFlight lessons are broken up into 3 types:
	- o Training These scenarios provide full instructions and feedback. They should be flown several times until you understand the maneuver and are scoring well.
	- o Challenge These fun exercises help you refine and retain skills learned in the Training scenario. Not all lessons have Challenges currently, but we are adding them and will update the software as they become available.
	- o Evaluation Like a real flight test, there are no instructions or feedback. These are used to make sure you can fly the maneuver on your own, without help.
- 5. Remember that TakeFlight Academy is NOT a simulator, and only uses the simulator. When you want to exit a flight, simply close the sim using "Cntrl  $+ C$ ", or by pressing the X in the upper right corner.

#### **Troubleshooting**

- The scenario started, but nothing happened, no menu was shown to start the lesson, or...
- The virtual instructor said "An error has occurred, please restart and try again."
	- $\circ$  First, try pressing "Cntrl +;" to reload the sim.
	- $\circ$  If it occurs again, try pressing "Cntrl + C" to close the sim, or using the X on the top right, then re-select the lesson.
	- o If the error happens again, try rebooting the simulator.
	- o If the error persists, please follow Error Reporting instructions below.
- The TakeFlight Academy application is unresponsive:
	- o Press Control + Shift + Escape, Find TakeFlight Academy in the list, then right-click it and select End Task.

#### **Error Reporting & Support**

Do not hesitate to contact TakeFlight at **Support@TakeFlightInteractive.com**, or call (425) 679-9207

Be sure to have as much information on hand has possible. TakeFlight Academy creates a log file containing detailed information. When you see an error, it's best to save and send the log file right away. Here's how:

- 1. Press the Windows Key, or open in the Start Menu, then type %LocalAppData%
- 2. Navigate to: \TakeFlight Interactive\TakeFlightAcademy\Logs\
- 3. Copy the Log.txt to an alternate location (so it's not overwritten on your next flight)
- 4. Please include the Log.txt in your email, thank you!